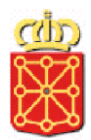

GOBIERNO DE NAVARRA ‐ Administración electrónica

# **Depósito de proyectos y documentos. CONSIGNA**

**Guía de uso para depósito de documentos**

marzo 2023

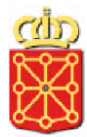

# **Contenido**

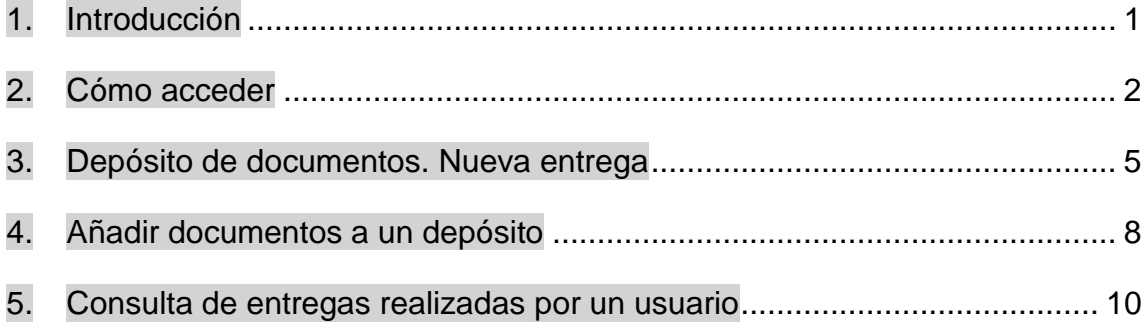

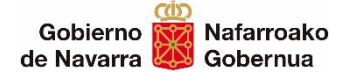

## <span id="page-2-0"></span>**1. Introducción**

El propósito de esta guía es servir de referencia y ayuda para la utilización del alojamiento temporal de proyectos y documentos electrónicos en el repositorio de Gobierno de Navarra, CONSIGNA.

CONSIGNA es un espacio de alojamiento **temporal** que ha dispuesto Gobierno de Navarra para depositar proyectos y documentación electrónica de gran tamaño para trámites con las Administraciones de Navarra. Desde aquí, estas Administraciones los pueden descargar.

Para poder utilizar la herramienta es imprescindible contar con un [certificado](https://www.navarra.es/es/tramites/ayuda-para-tramitar-por-internet#punto5)  [digital](https://www.navarra.es/es/tramites/ayuda-para-tramitar-por-internet#punto5), DNI electrónico o utilizar el sistema CI@ve.

Los ficheros depositados deben tener **formato PDF**.

Los tiempos en el proceso de depósito de documentos dependen de las características de los equipos informáticos y de la conexión a internet. Como norma general, se recomienda no depositar documentos mayores que 150 Mb.

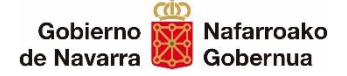

# <span id="page-3-0"></span>**2. Cómo acceder**

El acceso a CONSIGNA, se realiza desde la ficha del Catálogo de Trámites del Portal de Navarra:

#### [Enlace a la Ficha de Consigan en el Catálogo de Trámites](https://www.navarra.es/es/tramites/on/-/line/Repositorio-de-proyectos-y-visados)

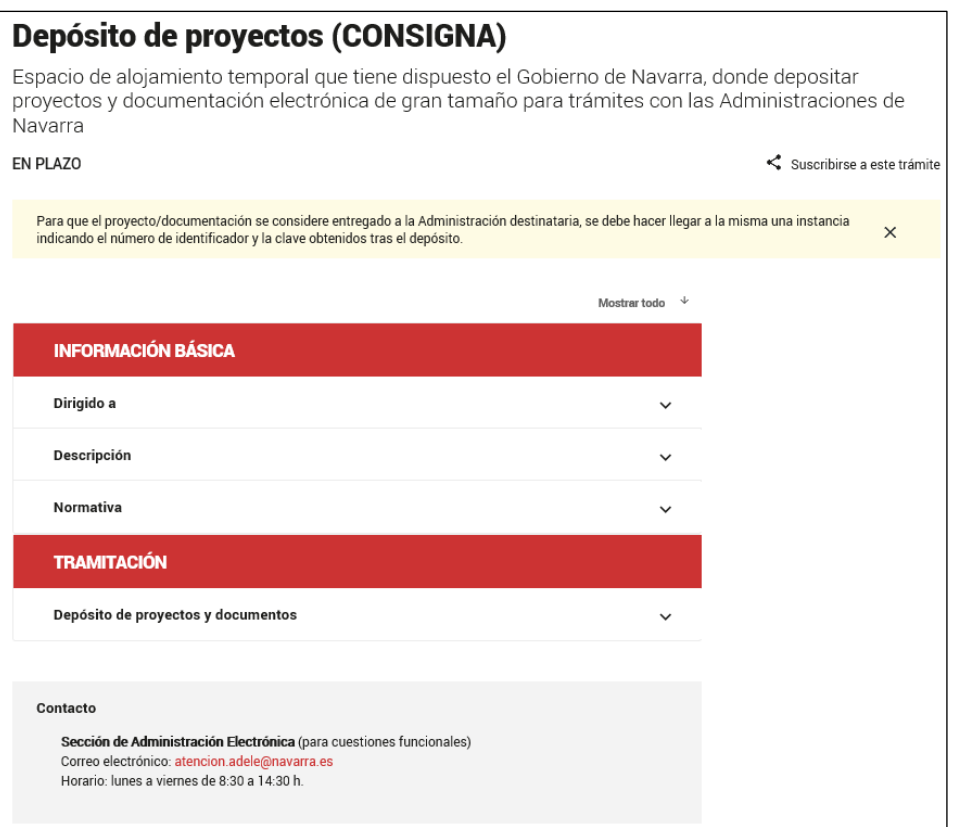

Para comenzar se pulsará sobre el botón "Tramitar" en la opción de "Tramitación" y "Depósito de proyectos y documentos":

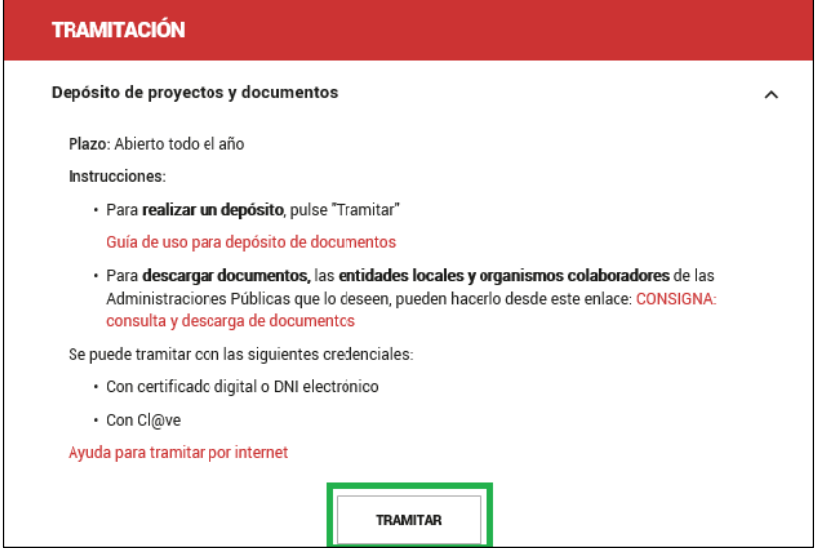

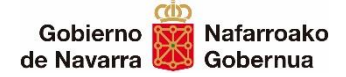

Tras pulsar el botón "Tramitar" se presenta una pantalla en la que se puede seleccionar la forma de identificarse para acceder a Consigna:

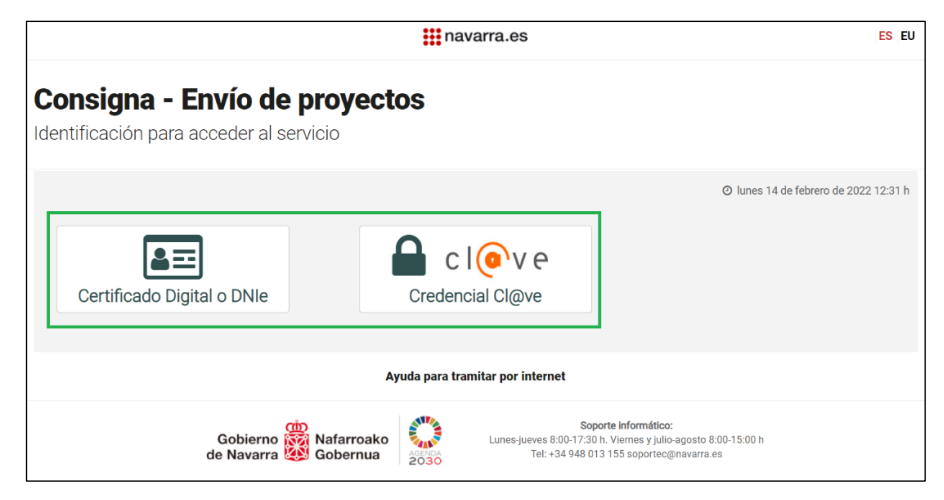

Las formas de identificarse son las siguientes:

- Certificado digital o DNI electrónico
- Cl@ve. Si se selecciona esta opción se ofrecen las distintas posibilidades que ofrece Cl@ve:

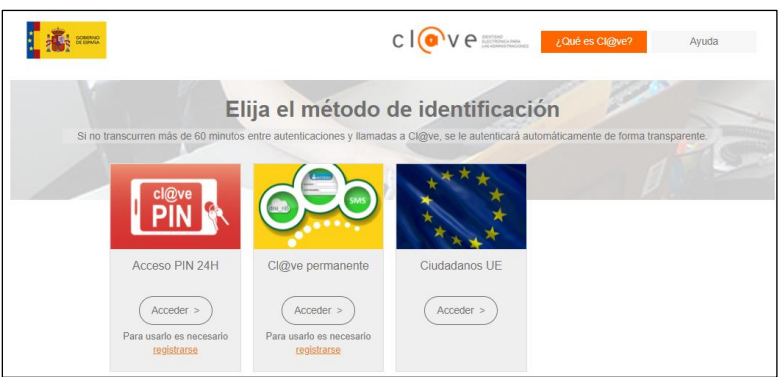

Tras la identificación del usuario, y ya en Consigna, se muestra la pantalla de acceso con las siguientes opciones:

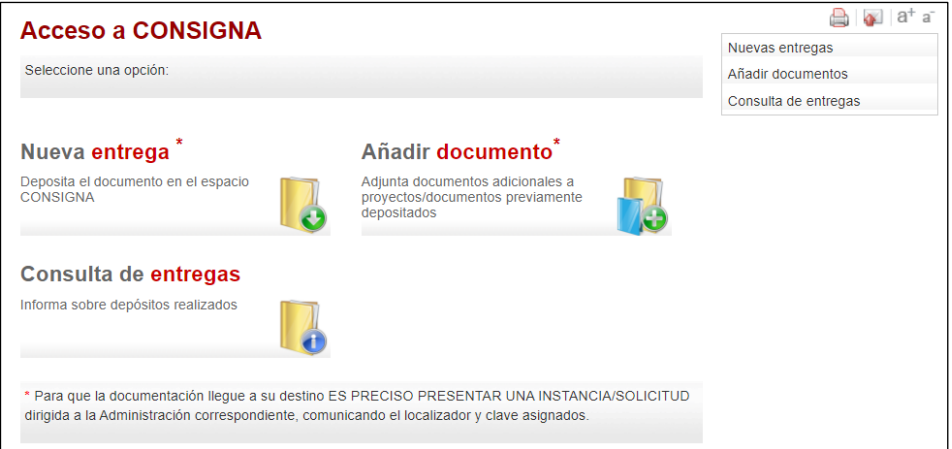

- Nueva entrega: Abre una nueva carpeta donde depositar documentos. Esta carpeta se identifica con un número localizador y una clave de acceso.
- Añadir documento: Permite acceder a la carpeta creada con el primer envío, para incorporar otro documento en la misma. El acceso se realiza indicando el número localizador y el NIF/CIF del titular. La identificación de la carpeta no varía.
- Consulta de entregas: Permite, a quienes han realizado las entregas de documentos, consultar los depósitos que hayan efectuado.

En los siguientes apartados se explican estas opciones con más detalle.

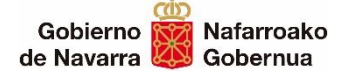

## <span id="page-6-0"></span>**3. Depósito de documentos. Nueva entrega**

Para hacer un depósito en Consigna, se seleccionará la opción "Nueva entrega" o "Nuevas entregas" en el menú lateral:

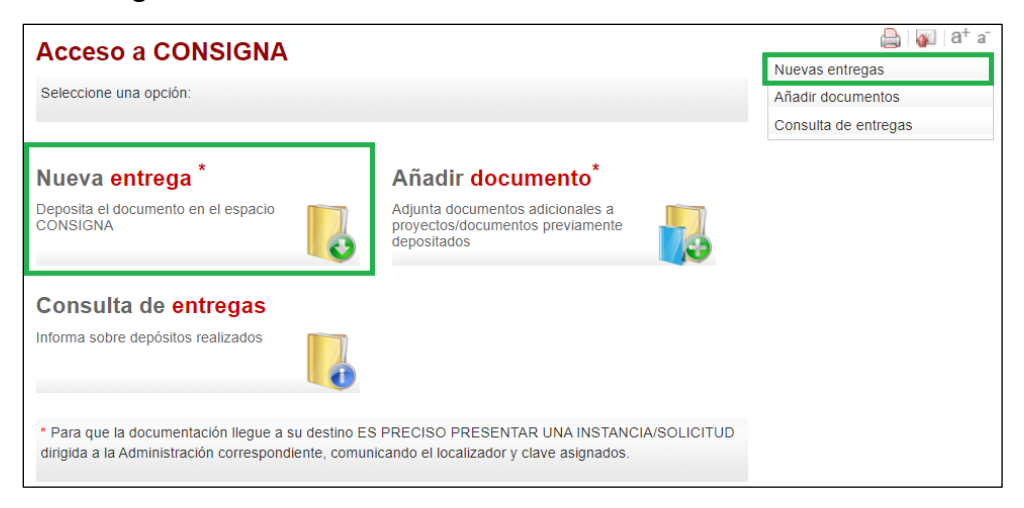

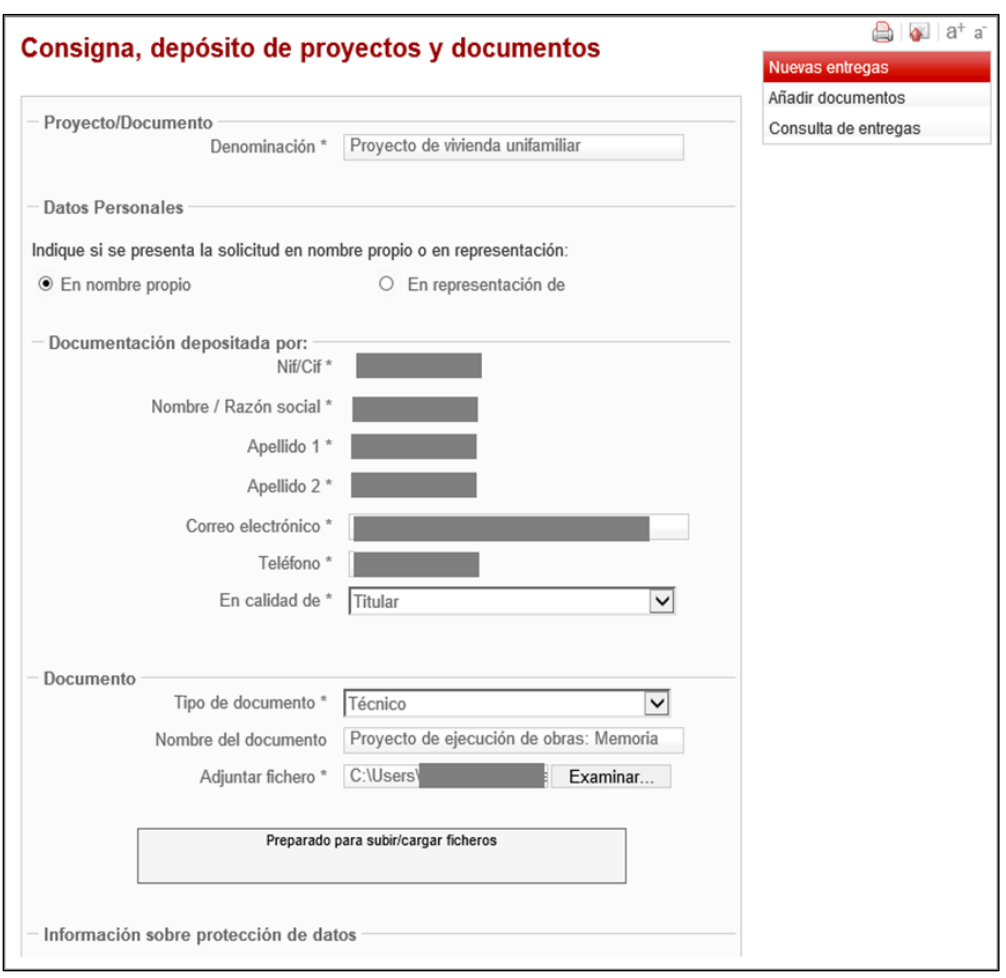

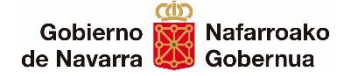

Seguidamente se muestra un formulario que se debe completar para realizar la entrega:

Son **obligatorios** los campos marcados con asterisco \*:

- Denominación del depósito (Proyecto o documento a depositar).
- Datos del titular si realiza el trámite en nombre propio.
- Datos de quien actúa en su representación (si procede).
- Los datos de la identificación de quien realiza el trámite, ya sea el titular o el representante, se rellenan por defecto en los campos correspondientes.
- Datos sobre el documento. El campo "Nombre del documento" es opcional y puede utilizarse para describir con mayor detalle el documento adicional.

Una vez completados los datos, se seleccionará el fichero a adjuntar. Solo se admiten ficheros en formato **PDF**:

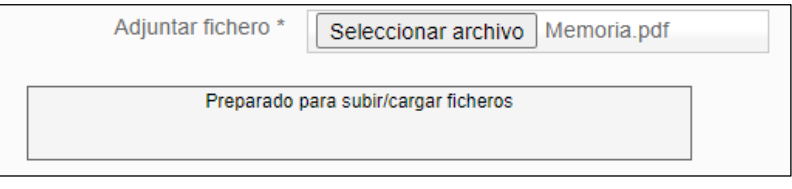

Si se selecciona un fichero que no sea formato PDF, se mostrará un mensaje de aviso:

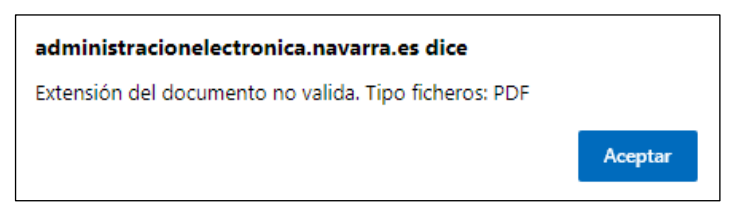

En la pantalla, bajo la información sobre la protección de datos, se muestra el check "He leído y acepto las condiciones de veracidad de los documentos. (Ver condiciones)":

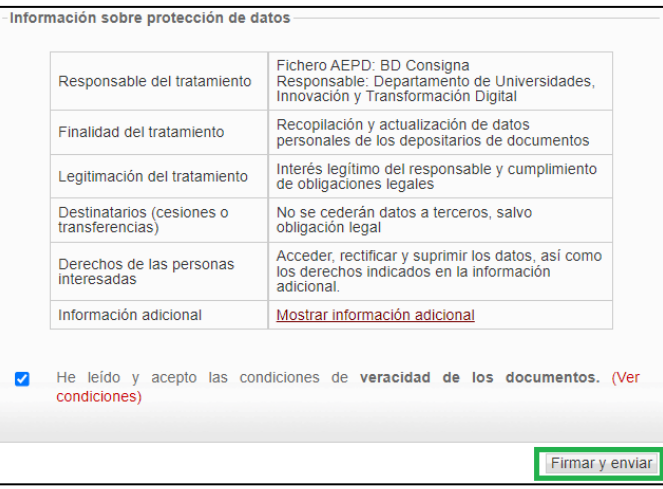

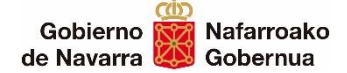

Se deben aceptar  $\overline{V}$  las condiciones de veracidad de los documentos y pulsar sobre el botón "Firmar y enviar".

Realizada la carga del documento el sistema devuelve un recibo con los datos **del localizador y la clave.**

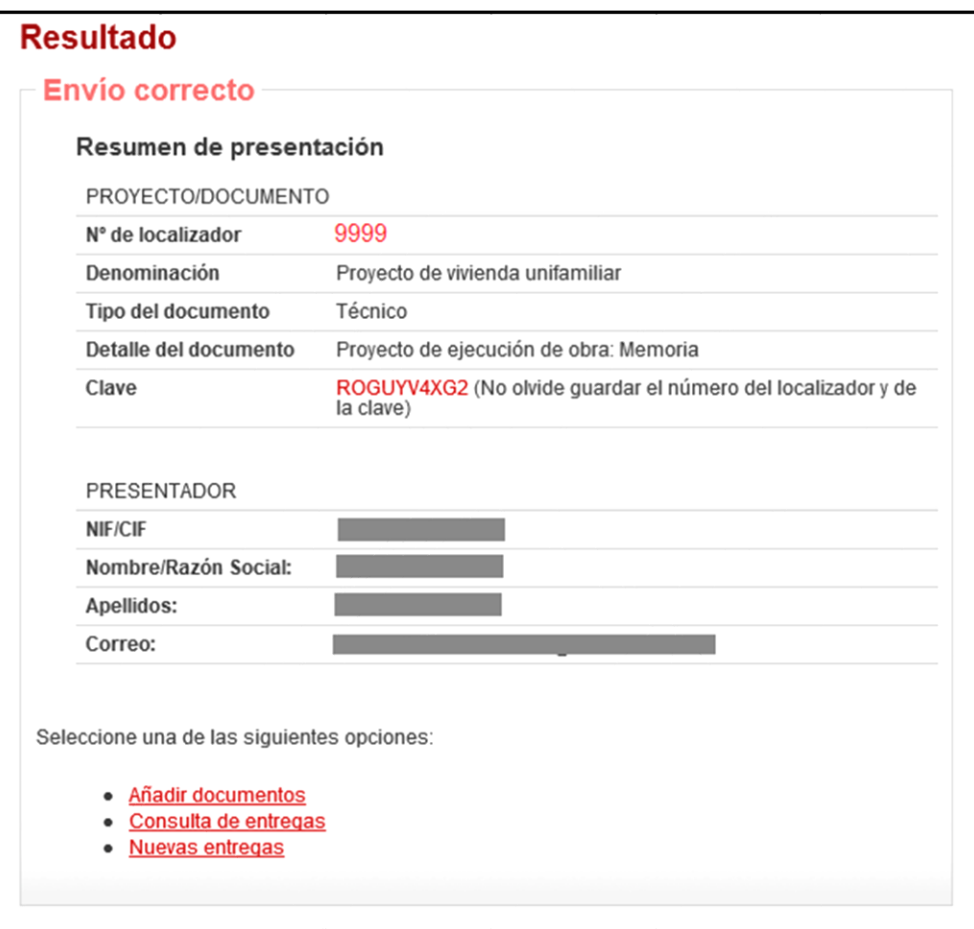

La Administración Pública de destino del documento podrá acceder al depósito mediante este localizador y la clave. Para ello se deberá comunicar el depósito, el localizador y la clave, además del asunto a que se refiere, a la Administración de destino, mediante instancia-solicitud expresa.

Esto mismo se indica en la pantalla de inicio de Consigna:

\* Para que la documentación llegue a su destino ES PRECISO PRESENTAR UNA INSTANCIA/SOLICITUD dirigida a la Administración correspondiente, comunicando el localizador y clave asignados".

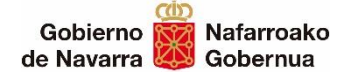

## <span id="page-9-0"></span>**4. Añadir documentos a un depósito**

Esta opción permite acceder a una carpeta ya creada en Consigna para depositar nuevos documentos.

La aportación de documentos a una carpeta se realiza de manera **permanente**. Es decir, **no se puede sustituir, eliminar o modificar** ninguno de los documentos incorporados a la carpeta.

Para añadir documentos se pulsará sobre la opción "Añadir documento" de la página de inicio o desde el menú lateral:

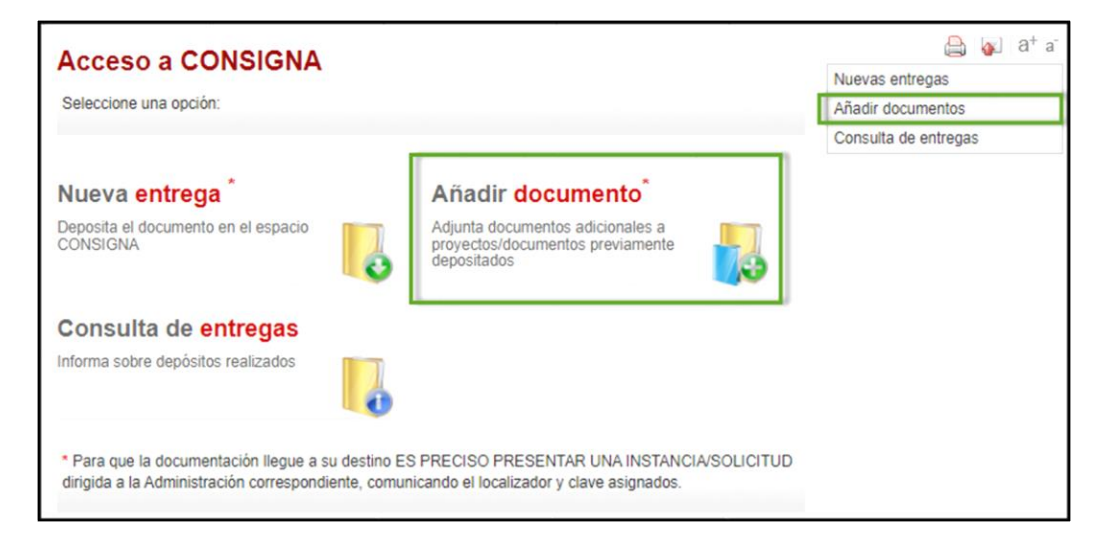

Tras pulsar en "Añadir documento", se muestra una pantalla para acceder a la carpeta de la documentación y donde hay que indicar:

- Número de localizador
- NIF/CIF del titular

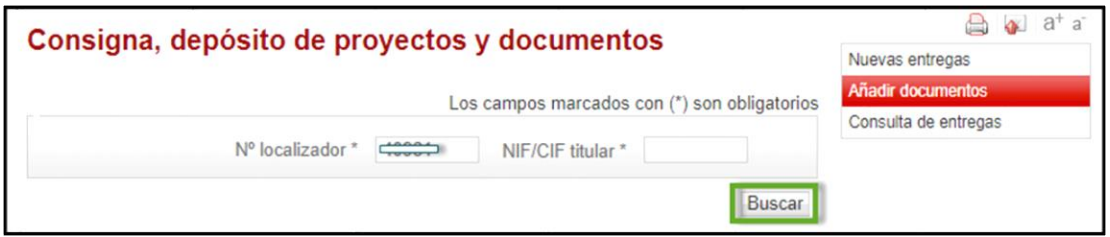

Tras pulsar en "Buscar" se mostrará la carpeta con los datos del proyecto/documento cumplimentado:

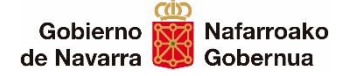

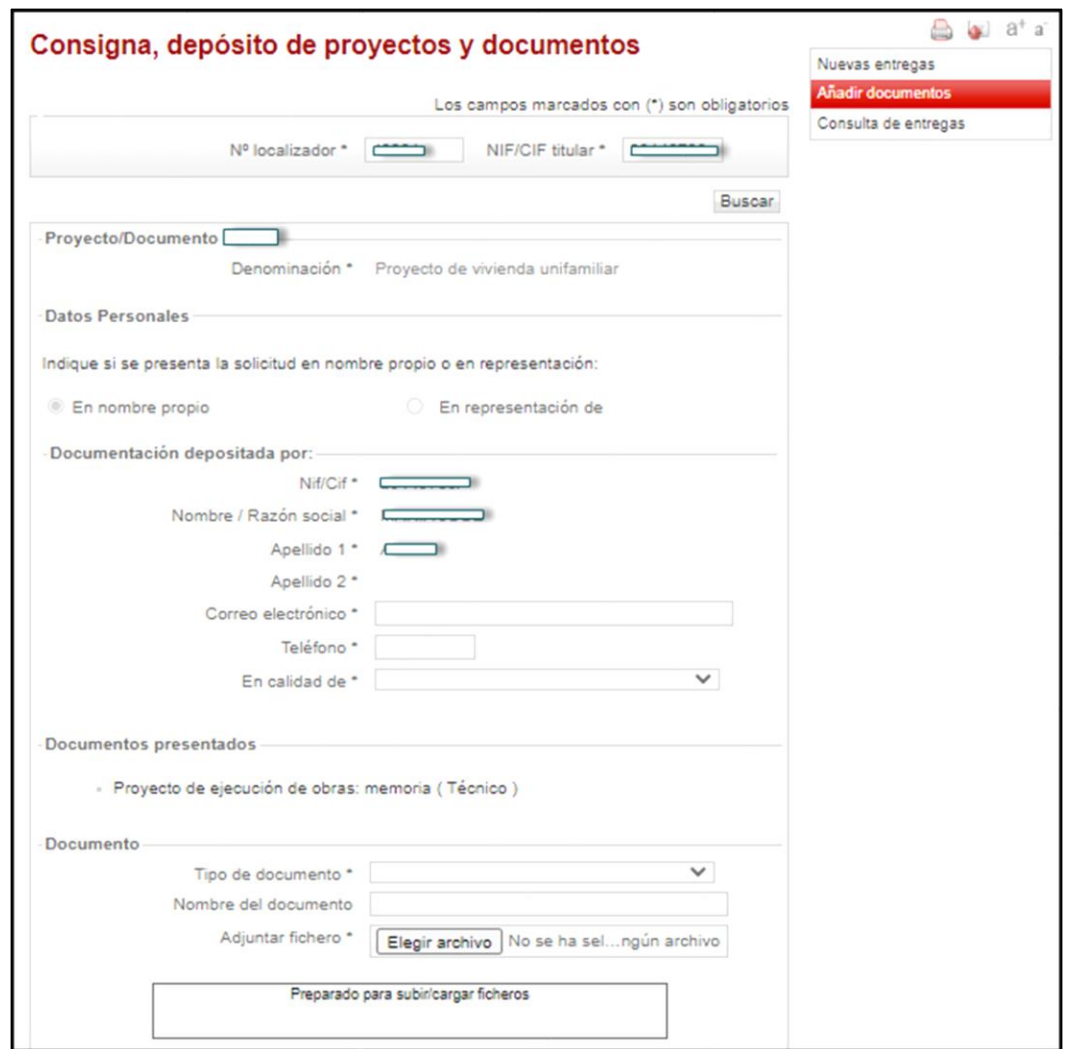

En el apartado "documento" se puede adjuntar otro documento a la carpeta.

Se añade el nombre del nuevo documento para facilitar su identificación en la carpeta y se adjunta el fichero.

Realizada la carga del documento el sistema devuelve un recibo con los datos **del localizador y la clave. Se mantendrá el mismo localizador y clave de la primera entrega.**

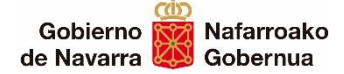

### <span id="page-11-0"></span>**5. Consulta de entregas realizadas por un usuario**

Esta opción permite consultar un envío y muestra todos los documentos depositados por el usuario que realiza la consulta.

Para realizar la consulta se pulsará sobre la opción "Consulta de entregas" de la página de inicio o desde el menú lateral:

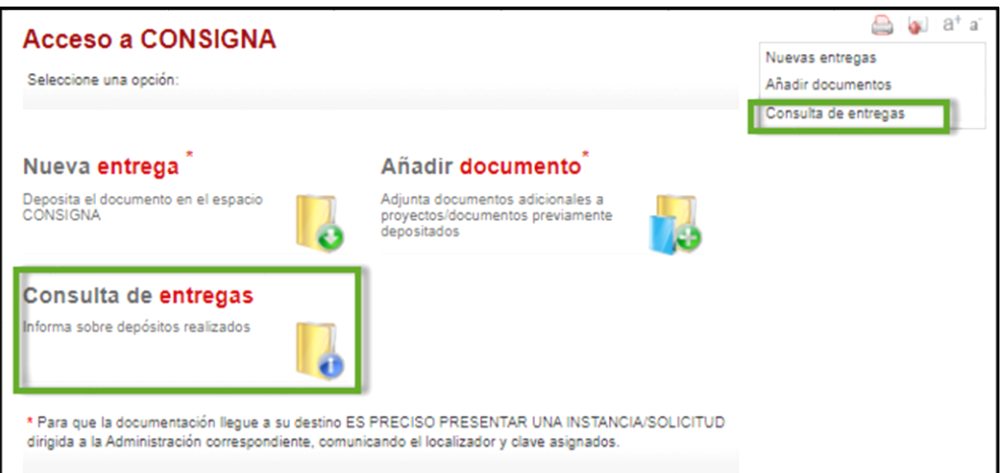

La búsqueda debe realizarse por el número de localizador:

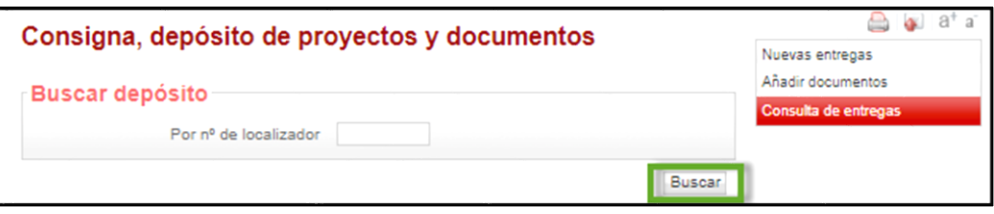

Tras pulsar en "Buscar" se mostrarán las entregas realizadas con ese localizador:

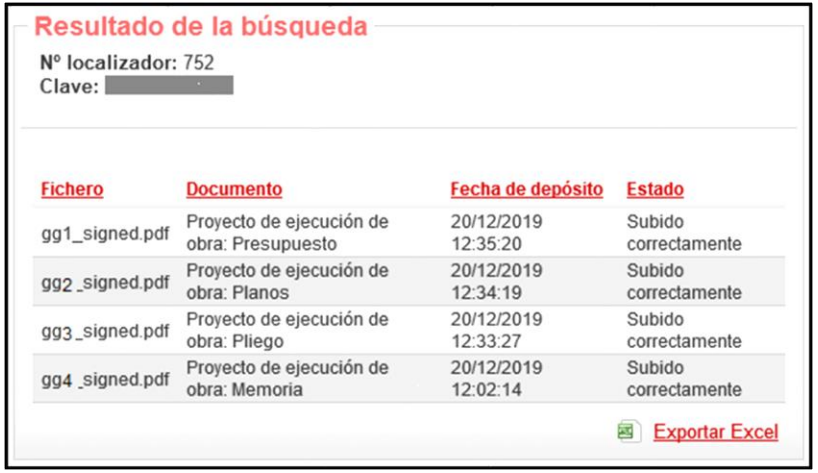

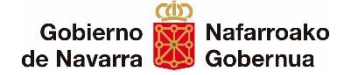

# **Exportar Excel** También permite pasar esta información a un Excel con el siguiente resultado:

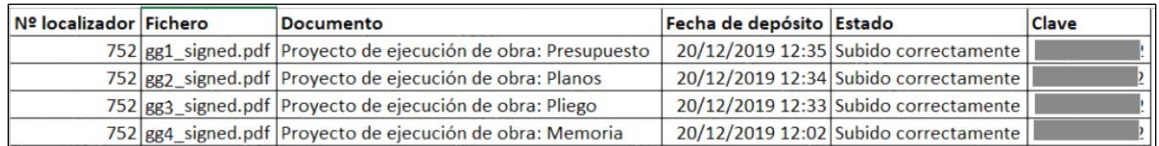